## 2023 年度管理职员和教师以外专业技术岗位 毕业生应聘操作指南

一、注册并填写简历

(一)注册

输入网址 [http://zhaopin.ruc.edu.cn,](http://zhaopin.ruc.edu.cn)进入中国人民大 学人才招聘网,点击左侧"用户登录"模块中的"注册"。 请仔细阅读注册协议,点击"接受"即进入注册页面。

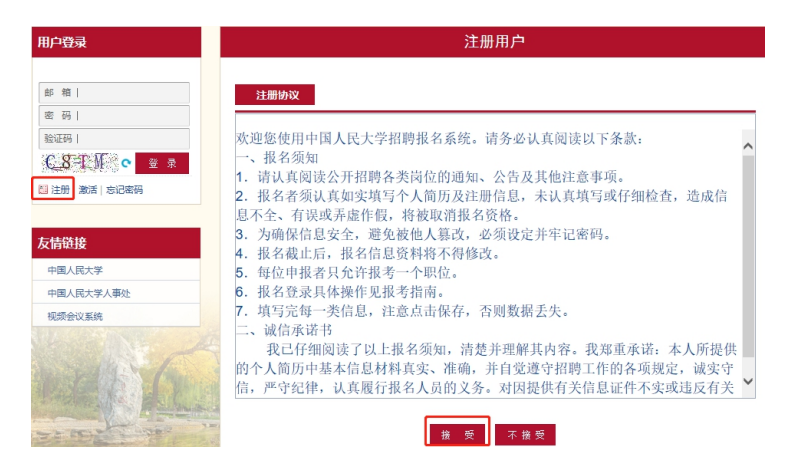

在注册界面填写个人信息,所有项均为必填项。密码需 设置含有数字、字母和特殊字符的复杂密码。应聘岗位类型 请选择"管理职员和教师以外专业技术岗位(应届毕业生)"。

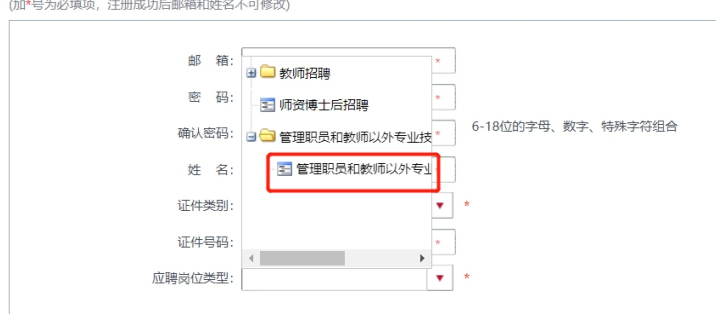

注:如果在注册时应聘岗位类型填写有误,导致无法应 聘岗位,可以在"我的简历"中进行修改。

填写完成后点击"提交",系统会自动发送激活邮件到 注册邮箱,请查收邮件并点击链接激活。

中国人民大学人才招聘网帐号激活邮件

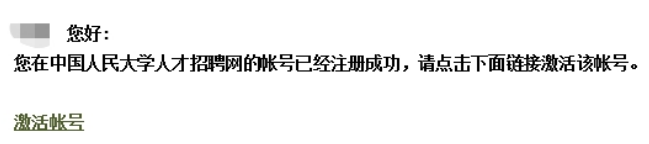

(二)登录

点击左侧"用户登录"模块中的"登录",输入邮箱、 密码和验证码进行登录。如果忘记密码,点击登录框中的"忘 记密码",即可通过邮箱重置密码。

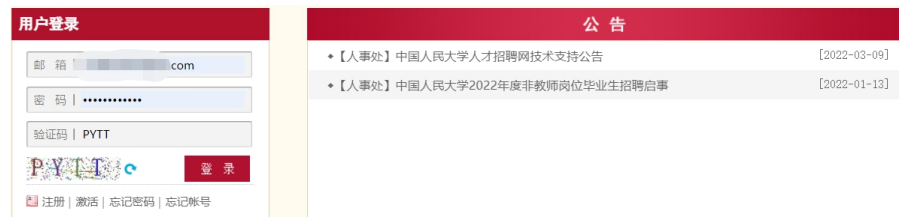

(三)填写简历

登录后,请按照填写说明,逐一填写详细的简历信息。 其中,带"\*"为必填项。

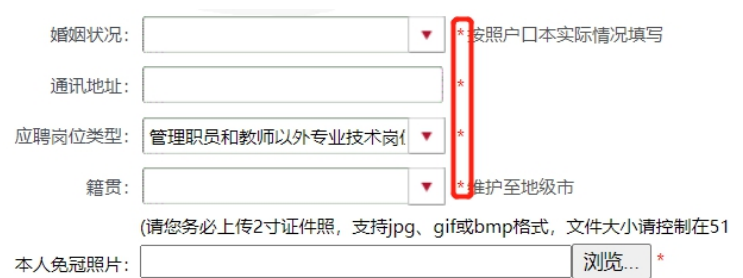

"简历附件"部分仅支持以 PDF 格式上传。请在填写完 成后点击"上传并结束"。

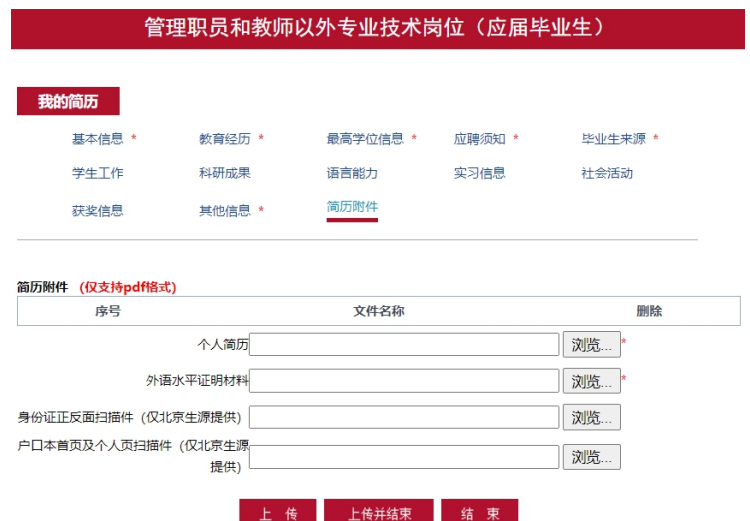

在申请岗位前可随时修改简历信息。申请岗位后不可修 改。

二、申请岗位

(一)申请

在"管理职员和教师以外专业技术人员招聘"类别下, 点击"2023 年度管理职员和教师以外专业技术岗位(应届毕 业生)"进行应聘。

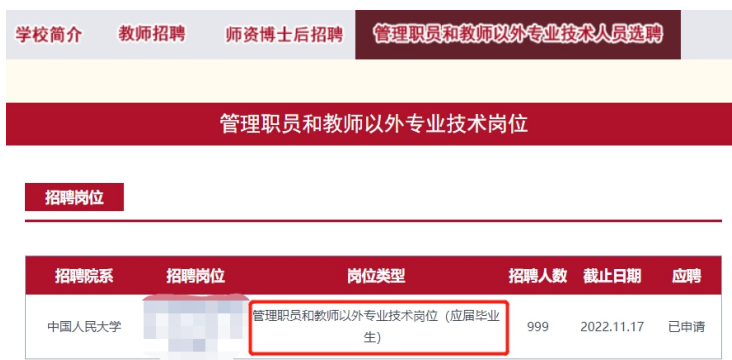

(二)查看申请状态

申请岗位后,可以点击导航栏"已申请职位"查看申请 记录。

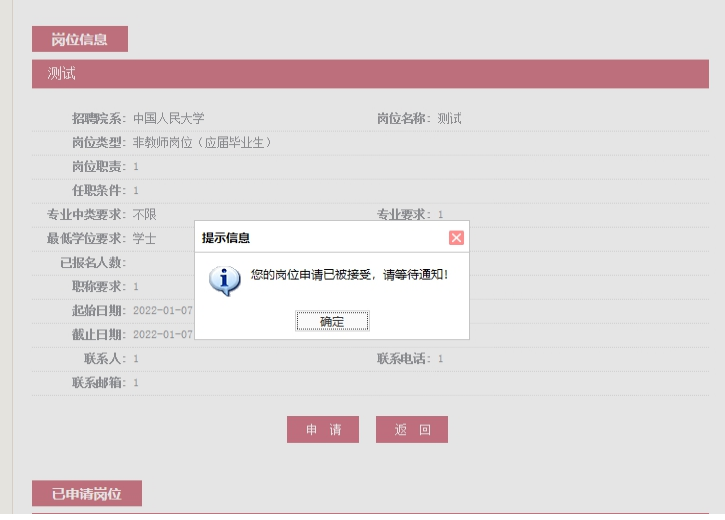

## 如遇技术问题请联系张老师,联系电话:17862513259。